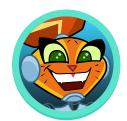

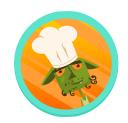

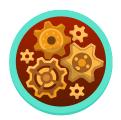

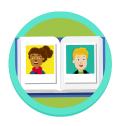

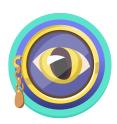

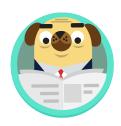

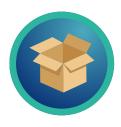

# Welcome to Amplify Reading 3-5!

Dear Teacher,

Welcome to Amplify Reading! Enclosed please find **updated** program information to support your Amplify Reading classroom launch!

#### What is Amplify Reading?

- An integrated solution that leverages your DIBELS data to place students in the right learning progression for their skills.
- A supplemental digital curriculum that teaches literacy skills through a captivating game world.
- An adaptive, research-based program that immerses students in language, decoding, and comprehension and differentiates instruction based on student progress.

Students should be assessed in mCLASS prior to getting started with Amplify Reading. First, please review the enclosed information, including:

- Student device setup and guidance for teachers
- Login information for teachers and students
- Technical guidance
- Class code poster

We look forward to working together as your students progress on their journey to becoming confident readers.

Best.

The Amplify Team

# 3-5 Classroom Launch Packet

Welcome to Amplify Reading! Please review this packet prior to your classroom launch - we've outlined all of the key information you'll need to get your classroom started. Details include information about preparing student devices, logging in for teachers and students, and accessing ongoing support.

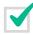

## Preparing student devices

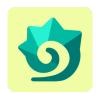

#### Create a bookmark

We recommend making a bookmark to Amplify Reading on each device to make it easy for students to get started. Amplify Reading can be used on Windows Devices with Windows 7+, Chromebooks with Chrome OS, and Mac devices with OS 10.11+ or iOS 11+.

#### Windows Devices and Chromebooks

- 1. With an active internet connection. open a Chrome browser window and go to lausd.reading.amplify.com.
- 2. From the login page, click the **Settings** icon in the upper-right corner. Select Bookmarks and bookmark this page.
- Settings
- 3. Make sure the bookmark is named Amplify Reading and the selected folder is the **Bookmarks bar**. Click Done.
- 4. The Amplify Reading bookmark is now added to the bookmark bar at the top of the page.

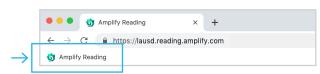

5. Double-click the bookmark to open Amplify Reading.

#### iOS Devices

- 1. With an active internet connection. open a Safari window and go to lausd.reading.amplify.com.
- 2. From the login screen, tap the Share icon to the right of the address bar.
- 3. In the dropdown menu that displays, tap Add Bookmark.
- 4. An options box will display, in Add this page to: select Favorites. The Bookmark icon and its label will display underneath. **Tap Save**.
- 5. The Amplify Reading icon is now added to the Favorites screen.
- 6. Tap the **Sidebar** icon to open Favorites, Amplify Reading icon to open Amplify Reading from the favorites screen.

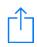

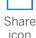

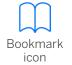

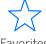

**Favorites** icon

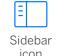

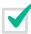

## Logging in for teachers

#### **Teacher Credentials**

Teachers need their LAUSD SSO credentials to log in.

## **Teacher Login**

You can view student progress and class code information through the Amplify Reading teacher dashboard.

- 1. Navigate to lausd.mclasshome.com.
- 2. Log in with your LAUSD SSO credentials.
- 3. Click the "mCLASS Amplify Reading Edition" tile.
- 4. Click the Amplify Reading button in the banner to view class and student progress in Amplify Reading.

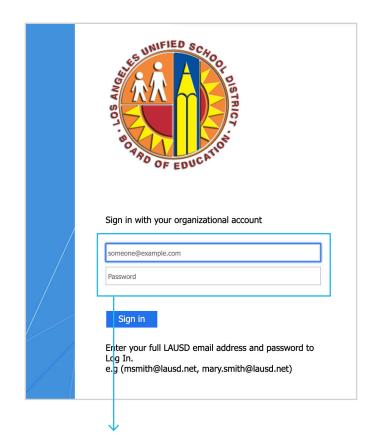

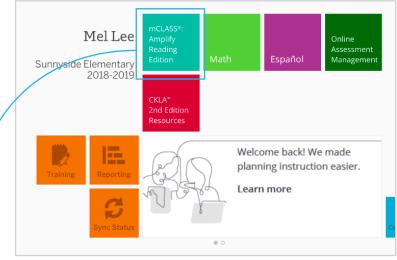

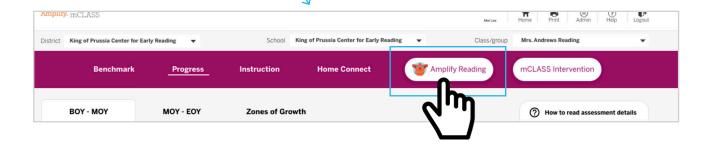

## Logging in for students

#### Student Credentials

Students need their LAUSD SSO credentials to log in.

### Student Login

- 1. Students will select Amplify Reading bookmark or navigate to lausd.reading.amplify.com.
- 2. Student will select "Student Login", and enter LAUSD SSO credentials.

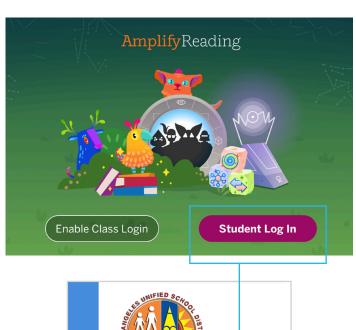

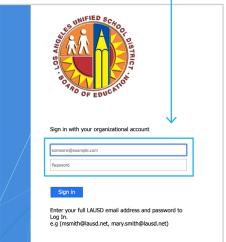

## Ongoing Support

There are several resources available to you during your use of Amplify Reading.

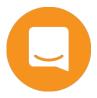

- 1. View additional resources on our help site at: my.amplify.com/ help/reading.
- 2. Use the chat function on both the help site and teacher dashboard to chat with our team in real time.
- 3. You can also reach out to help@amplify.com at any time.